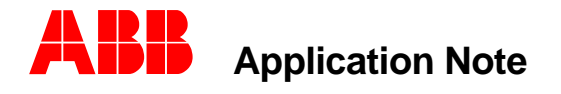

Substation Automation and Protection Division

# **ORION Quick Start Guide For The Conitel C300 Or C2020 To ABB Protective Relays Using Modbus**

*This Quick Start Guide shall enable the user to attach a single ABB 2000R series protective relay to the ORION unit communicating over a 485 physical cable connection. Required equipment:*

- A. ORION UNIT
- B. ONE ABB PROTECTIVE RELAY (TPU/GPU/DPU 2000R)
- C. IBM Compatible PC with DOS 5.0 (or greater),Windows 3.1, 95, or 98 installed.
- D. ONE CABLE ASSEMBLY KIT WHICH CONTAINS:
	- a. One RS 232 Cable.
	- b. One RS 485 Cable.
	- c. One Troubleshooting Diskette.
- 1. Apply power to the universal power supply according to the markings on the unit as shown in Figure 1 illustration 1. The unit accepts voltages from 55 to 200  $\sqrt{a}$  a.c. or 20 to 280  $\sqrt{a}$  d.c.

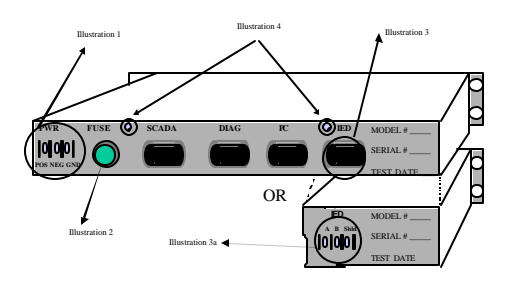

FIGURE 1 ORION Connector Location

2. Connect the SCADA host to the ORION SCADA MASTER RS 232 port with a 9 pin D shell connector. The cable end should mate with the ORION's male connector. The unit is a DTE pinout and a custom cable may have to be developed for your application since SCADA Host RS 232 connections, handshaking requirements vary per each manufacturer. The ORION SCADA MASTER RS 232 port connection is shown in Figure 2 illustration 1.

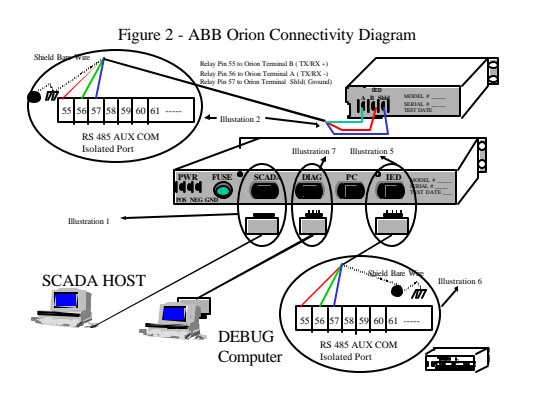

- 3. Configure the IED port in RS 485 mode. The IED port is shown in Figure 1, illustrations 3 and 3a. Some units may have a DB 9 port for RS 485 device connection whereas others may have three screw terminals for an IED port physical connection. Remove the two screws from the rear of the unit as shown in Figure 1, illustration 4. Slide the metal cover away from the unit to expose the electronic boards contained within the enclosure. As shown in Figure 3, five jumpers , JP 11, JP 12, JP 13, JP 14, and JP15 shall be placed in the appropriate positions as indicated in Figure 3. Breakouts of each of the jumper locations are shown in Illustration 1 and Illustration 2. The position of the jumpers in the "open" or "closed" positions are highlighted.
- 4. Replace the metal cover and tighten the two sheet metal screws (Figure 1 Illustration 4) to retain the cover in position.

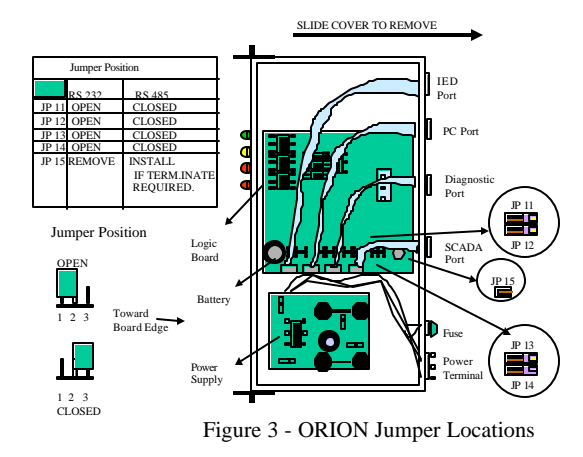

- 5. Within the optional cable assembly pack is a 50 foot length of cable with a 9 pin D shell connector on one end and three bare conductors (red, green, and blue), with a shield on the other. If the IED port on the supplied unit is a 9 pin DB9, connect the male D shell connector to the IED port which is shown in Figure 1 illustration 3 as well as Figure 2 Illustrations 5 and 6. Tighten the cable retaining screws to firmly attach the cable to the unit. If the physical connection not a DB 9 connection, interconnect the devices as shown in Figure 2 Illustration 2. Refer to the OPTIONAL INFORMATION section at the end of this document for specific cable pinout designations.
- 6. The DPU/GPU/TPU 2000R relays allow for RS 485 communication through the AUX COM PORT. Its location is shown in Figure 2 (illustration 6 and Illustration 5 or Illustration 2 depending upon the physical connection type). Connect the conductors as follows. RED (TX/RX +) to terminal 55, GREEN (TX/RX -) to terminal 56, and common Blue (Common). The shield ( in this quick start case only), shall be connected to the frame ground connector as shown. Reference the ABB literature for setting the relay jumpers on the RS 485 communication card to install termination, pull-up and pulldown resistors on the last unit on the IED chain. The example in this Quick Start guide only incorporates one ABB protective device. Termination resistors for the AUX COM Port J6, J7, and J8 should be set to the "IN" position. In an installation involving more than one IED, the last IED on the communications cable should be the only unit with termination and pull-up/down resistors installed.
- 7. The DPU/GPU/TPU 2000R relays must be configured to allow for MODBUS communications via the RS 485 AUX COM PORT. Most of the relays are purchased with a Front Panel LCD operator interface. Configuration keystrokes are described which place the relay in MODBUS RTU mode which enables communication between the ORION IED port and the ABB protective relay port.
	- A. From the front panel MMI enter the Settings Menu. Then enter the Change Settings menu.
	- B. Cursor down to the Communications menu and enter it.
	- C. Cursor down to RP232 Baud menu and enter it.
	- D. Arrow right until the desired baud rate is found. Press enter.
- E. Press clear to return to Communications menu.
- F. Cursor down to RS485 Frame menu and enter it. Arrow right until E-8-1 is displayed.
- G. Press enter and then press clear to return to Communications menu. Arrow down to Parameter 1 and enter it by pressing enter key.
- H. Arrow right for 2.00. Press enter and then clear to exit back to Communications menu.
- I. Arrow down to Mode 1 and press enter. Arrow right to select DISABLE and press enter.
- J. Press clear to exit to Communications menu.
- K. Press clear once more and select YES to save settings.

*The parameters are now set as per the following:* Parameter  $1 = 2$ Mode Parameter 1 =Disabled *Mode Parameter 2 =Disabled The Relay is now set for the following operational modes : Port 3 (RS 232) =STD 10 byte and AUX COM Port =Modbus RTU*

- 8. The ORION unit allows the operator to configure the unit by connecting an IBM compatible PC RS 232 port via a cable. Attach the RS 232 cable to the ORION DIAGNOSTIC PORT as shown in Figure 2, illustration 7.
- 9. SOFTWARE CONFIGURATION: Supplied with the unit is a diskette with a file " CTL2MOD.exe". This file configures the point mapping for the Conitel C300 to Modbus conversion. The Conitel information varies from the format of Modbus and therefore the mapping of the two dissimilar protocol's points must occur. Place the file into the a directory within the personal computer. TYPE "CTL2MOD" and depress the "ENTER KEY".
- 10. Use the arrow keys to scroll to the "Setup" Menu. Select the submenu titled PC –Prot Conv. The following menu shall appear. Select the parameters as shown. The Port selection, however should be modified to match your computer systems hardware configuration. After selection of all parameters, simultaneously depress the "CONTROL and ENTER" key on the configuration terminal's keyboard.

|                                 |               | NovaTech Conitel-Modous Configuration Program |              |           |             |          |  |
|---------------------------------|---------------|-----------------------------------------------|--------------|-----------|-------------|----------|--|
| <b>FRINIFR: READY</b>           |               |                                               |              |           | FILE NAME:  | TEST.CIL |  |
| File<br>Setup                   |               | Memory Map Transfer About                     |              |           |             | 10:37:06 |  |
|                                 |               |                                               |              |           |             |          |  |
| -   Local PC Comunication Setup |               |                                               |              |           |             |          |  |
|                                 |               |                                               |              |           |             |          |  |
|                                 | Port          | <b>Baud Rate</b>                              | Parity       | Data Bits | Stop Bits   |          |  |
|                                 | $(\cdot)$ COM | ( )300                                        | $($   ) NONE | ( ) 6     | $($   $)$ 1 |          |  |
|                                 | $($ ) $CDM2$  | )600                                          | CDD          | )7        | ( )2        |          |  |
|                                 |               | 1200                                          | )EVEN        | $($ $ )8$ |             |          |  |
| <b>Current V</b>                |               | )2400<br>)4800                                |              |           |             |          |  |
|                                 |               | (!)9600                                       |              |           |             |          |  |
|                                 |               | )19200                                        |              |           |             |          |  |
|                                 |               |                                               |              |           |             |          |  |
|                                 |               |                                               |              |           |             |          |  |
|                                 |               |                                               |              |           |             |          |  |
|                                 |               |                                               |              |           |             |          |  |
|                                 |               |                                               |              |           |             |          |  |
|                                 |               |                                               |              |           |             |          |  |
|                                 |               |                                               |              |           |             |          |  |
|                                 |               |                                               |              |           |             |          |  |
| -{ Message Window }-            |               |                                               |              |           |             |          |  |

+------------------------------------------------------------------------------+ <Tab>: Next Field <Esc>: Abort <Ctrl>+<Enter>: Accept

*Figure 4 – Local PC Communication Setup Screen For The Orion Diag Port.*

11. With the "SETUP" parameter highlighted, select the ProtConv Modbus Setup submenu selection, until the following screen is displayed. The parameters listed in Figure 5 match those in the protective device configuration (Step 7). After selection of all parameters, simultaneously depress the ORION Quick Start Guide For The Conitel C300 Or C2020 To ABB Protective Relays Using Modbus AN-78A-00

"CONTROL and ENTER" key on the configuration terminal's keyboard.

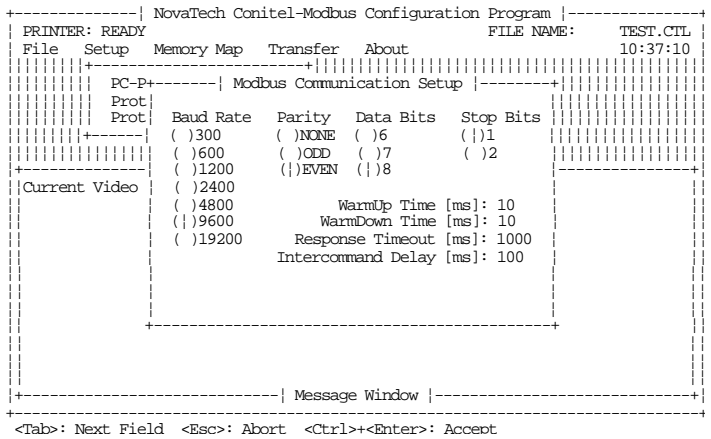

*Figure 5 - Orion Modbus IED Port Configuration Screen.*

12. With the "SETUP" parameter highlighted, select the ProtConv Conitel Setup submenu selection, until the following screen is displayed. The parameters listed in Figure 6 match those in the Conitel Host. After selection of all parameters, simultaneously depress the "CONTROL and ENTER" key on the configuration terminal's keyboard.

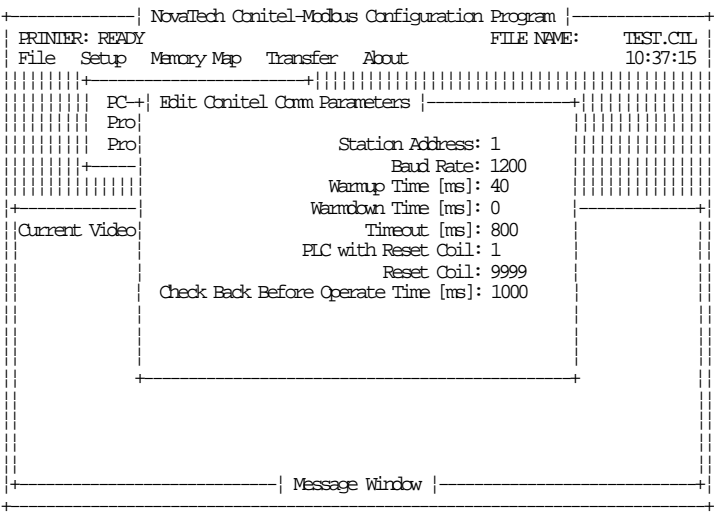

<Esc>: Abort <Ctrl>+<Enter>: Accept New Parameters

*Figure 6 – Conitel Configuration Screen For The Orion Scada Port*

13. The configuration of each of the hardware communication ports is now completed. The next steps illustrate the configuration of a single point map from the Conitel unit to the Modbus nodes attached. Within the Configuration Program, select the MEMORY MAP item in the configuration selection, a display with several choices is displayed. Select the ADD INPUTS selection.

| -------------  NovaTech Conitel-Modbus Configuration Program                 ------------ |          |
|-------------------------------------------------------------------------------------------|----------|
| PRINTER: READY<br>FILE NAME:                                                              | TEST.CTL |
| File<br>Memory Map Transfer About<br>Setup                                                | 10:37:30 |
| +-------------+--------------+                                                            |          |
| Standard    Add Inputs                                                                    |          |
| Special +-  Select Point Type +---+   <br>---------- 1: Conitel Input - AI                |          |
| 2: Conitel Input - ACCUM<br>3: Conitel Input - POLL                                       |          |
|                                                                                           |          |
| Current Video Mode = 80x25 5: Conitel Input - MCD-NC                                      |          |
| 6: Conitel Input - STATUS                                                                 |          |
| 7: Conitel Input - FLOAT                                                                  |          |
| ---------------                                                                           |          |
|                                                                                           |          |
|                                                                                           |          |
|                                                                                           |          |
|                                                                                           |          |
|                                                                                           |          |
|                                                                                           |          |
|                                                                                           |          |
|                                                                                           |          |
|                                                                                           |          |

+------------------------------------------------------------------------------+ Use Cursor Keys to Move Select Bar then <Enter>, <Esc>: Quit

*Figure 7 – Add Inputs Point Configuration Screen*

14. For this "QUICK START" example, Conitel Input AI shall be configured for a DPU 2000R device attached to the IED port. If the DPU 2000R Modbus document is reviewed, Phase A, B,and C, load currents and their respective load angles are located at eight consecutive registers beginning at 40257 through 40264 and they shall be remapped to the Conitel blocks 1b through 5a. The Conitel SCAN INPUT command shall access these blocks. After selection of all parameters, simultaneously depress the "CONTROL and ENTER" key on the configuration terminal's keyboard.

| -----  NovaTech Conitel-Modbus Configuration Program                      |          |
|---------------------------------------------------------------------------|----------|
| FILE NAME:<br>PRINIER: READY                                              | TEST.CTL |
| Memory Map Transfer<br>File<br>About<br>Setup                             | 10:38:33 |
|                                                                           |          |
|                                                                           |          |
| Conitel Data Type: AI                                                     |          |
| Point Description: Analog Input #1                                        |          |
| Conitel Group: 1                                                          |          |
| Conitel Point Start: 1                                                    |          |
| Number of Conitel Points: 8                                               |          |
| Conitel Section Start: 1b<br>!Current V!                                  |          |
| Conitel Section End: 5a                                                   |          |
| MODICON PLC Address: 2                                                    |          |
| Start Modbus Register: 40257                                              |          |
| Number of Registers: 8                                                    |          |
| Zero Value:<br>0.0000                                                     |          |
| Span Value: 400.00                                                        |          |
|                                                                           |          |
|                                                                           |          |
|                                                                           |          |
|                                                                           |          |
| ---------------------  Message Window  <br>------------------------------ |          |
|                                                                           |          |

<Tab>: Next Field <Esc>: Abort <Ctrl>+<Enter>: Accept

*Figure 8 – Analog Input Mapping Screen*

15. The configuration files must now to be downloaded to the ORION unit. Select the TRANSFER menu and then select the Download Option. The following screen should be displayed. When the parameters are accepted by the ORION, an indication shall be shown on the screen. Additionally, the amber CONFIG LED at the front panel of the unit shall not flash. A constant illumination shall appear on the LED. Figure 9 illustrates the menu selection for download selection.

ORION Quick Start Guide For The Conitel C300 Or C2020 To ABB Protective Relays Using Modbus AN-78A-00

| NovaTech Conitel-Modbus Configuration Program  <br>PRINTER: READY                     | FILE NAME:<br>TEST.CTL |
|---------------------------------------------------------------------------------------|------------------------|
| About<br>Transfer<br>File<br>Setup<br>Memory Map<br>+-------------<br>Run MMI         | 10:36:58               |
| DownLoad -><br>UpLoad<br>$\left  -$ < - $\left  \cdot \right $ $\left  \cdot \right $ |                        |
| Current Video Mode = 80x25                                                            |                        |
| Open Window to Run the Protocol Converter MMT                                         |                        |

n Window to Run the Protocol Converter MMI

#### *Figure 9 – Transfer And Debug Configuration Screen*

16. The ORION Unit is now configured for communication to both the Conitel Host and the Modbus IED. When the Conitel Host polls the ORION unit, the Red TX and RX LED's shall illuminate on a Host Transmission and ORION Response. To observe the communication strings sent/received by the ORION, by selecting the "RUN MMI" menu item as illustrated in Figure 9, shall reveal the following menu items displayed upon the PC screen.

#### *PRESS ANY KEY TO CONTINUE*

#### *POLLING STATUS: CONITEL OFF, ADDR 1, MODBUS OFF.*

- 1) TOGGLE CONITEL PORT DISPLAY, CURRENTLY OFF.
- 2) TOGGLE MODBUS PORT DISPLAY, CURRENTLY OFF.
	- M) MODEM SETUP and TEST MENU
	- S) DISPLAY COMMUNICATION STATISTICS.

Please enter your Selection:

- 17. Depress "2" to select the Modbus Port Display , the menu should be redisplayed with the status of the port.
- 18. Depress "S" to display the communication strings sent and received over the ORION IED port. The status of the communication statistics sends and replies will also be displayed.
- 19. Depress 1 to select the Conitel Port Display strings sent and received over the ORION SCADA port.
- 20. If the software or hardware configuration or setups of the unit are incorrect, the unit may not report a response or a transmission. Refer to Table 1 of this document to aid in troubleshooting the ORION installation.
- 21. If the PORT CONFIGURATION and the CONITEL/MODBUS point mapping is correct, the data strings will reveal the Modbus/CONITEL commands sent/received over the network. The total of commands, sent/received shall be approximately the same.

#### ORION Troubleshooting Guide

This section illustrates some common solutions to problems encountered when configuring an ORION unit in the configuration described in this Quick Start Guide. Reference Table 1 below.

## **Table 1 – Troubleshooting Guide**

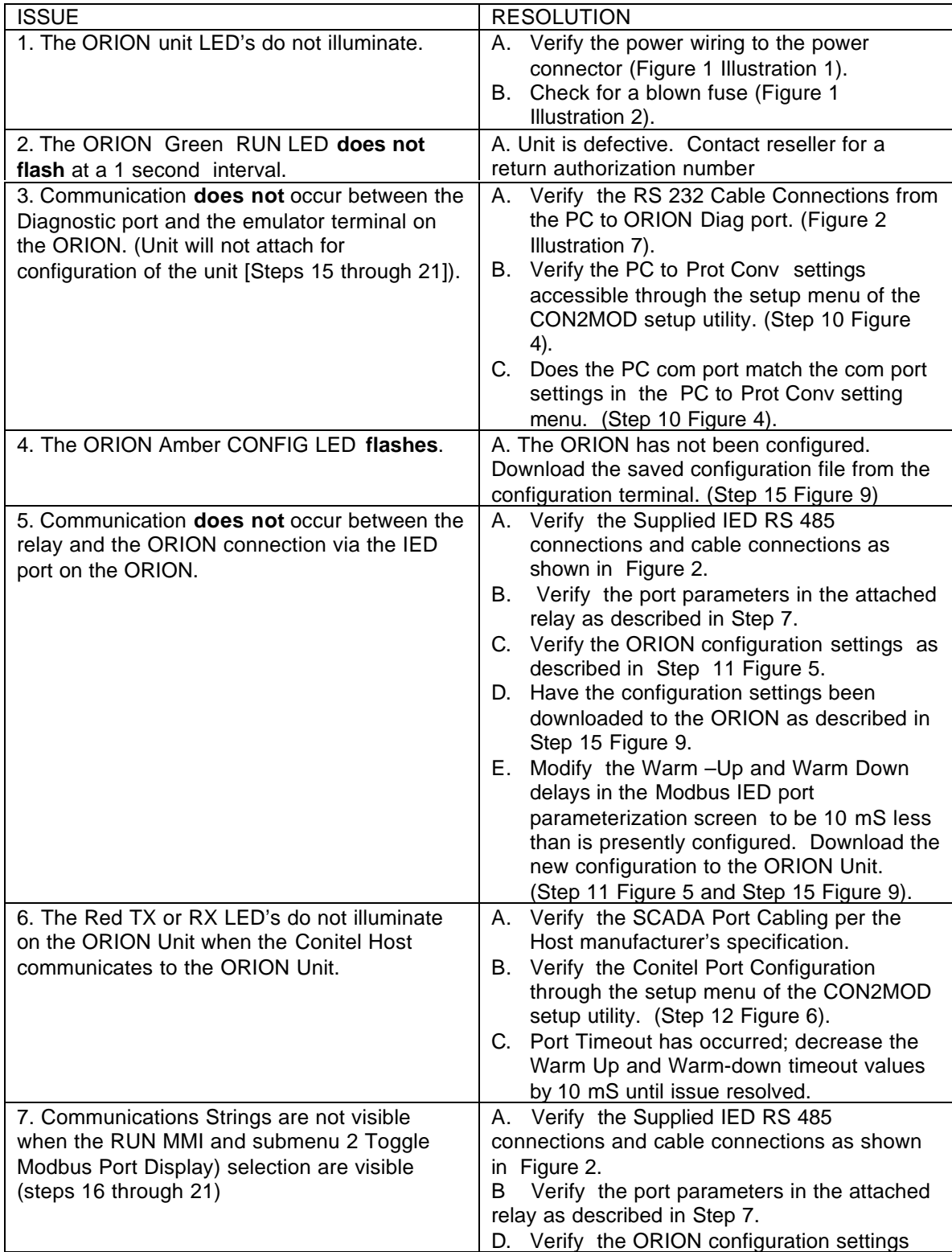

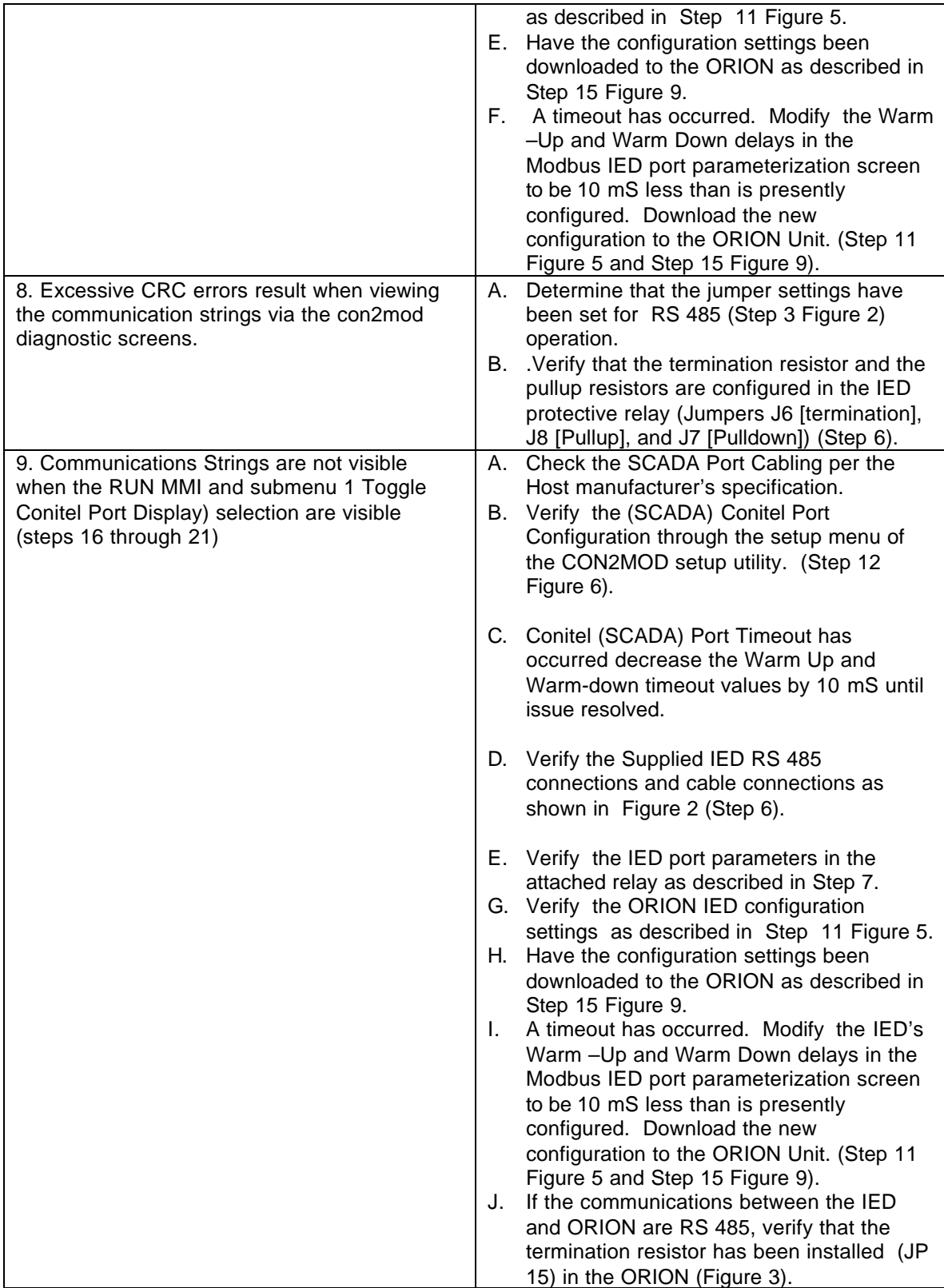

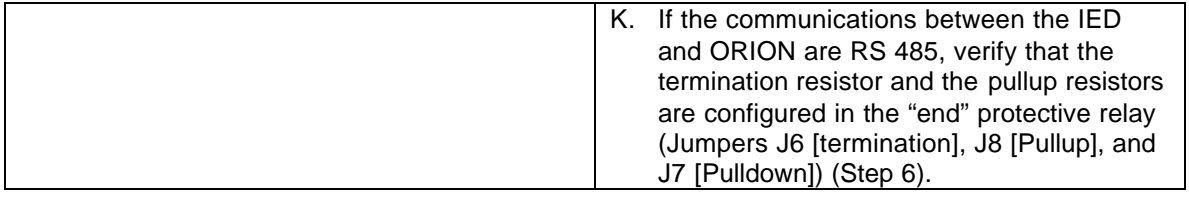

### Optional Information

*The RS 232 Cables and RS 485 Cable diagrams are included below for reference:*

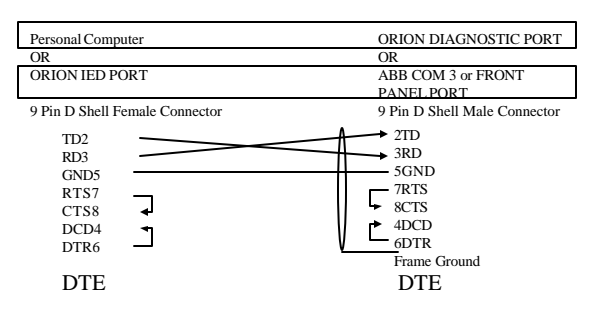

### ORION RS 232 C CABLE

*Figure 10 - Orion RS 232 Cable For Communications From The Diag Port To Personal Computer.*

# ORION RS 485 CABLE

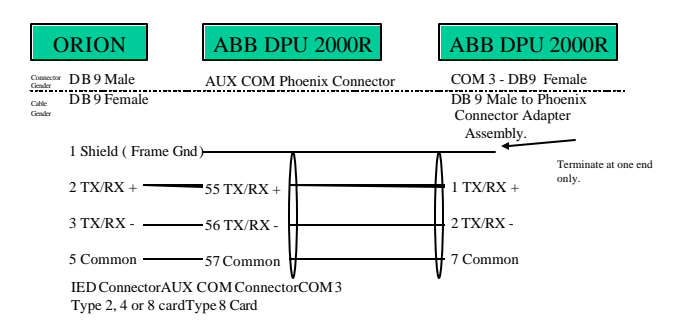

Contributed by: John Popiak Revision 1.2 2/20/99 ORION Quick Start Guide For The Conitel C300 Or C2020 To ABB Protective Relays Using Modbus AN-78A-00

### **ABB, Inc.**

7036 Snowdrift Road Allentown, PA 18106 800-634-6005 Fax 610-395-1055 Email: powerful.ideas@us.abb.com Web: www.abb.com/substationautomation